### Fotodiox LM-NKZ-PRN ファームウェア(マウントアダプター内部ソフトウェア)の更新方法

### 1. ファームウェアのダウンロード

焦点工房サポートページから、最新のファームウェア(vtx ファイル)をダウンロードする。

回激迴 焦点工房サポートページ http://www.stkb.co.jp/support.html#lm-nkz-prn

### 2. USBでパソコンと接続

マウントアダプターとパソコンをUSBケーブルで接続する。

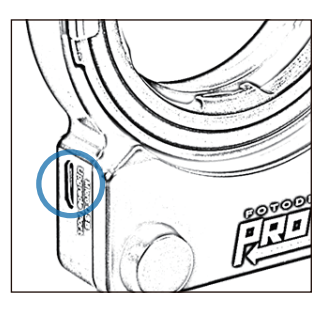

#### **!** アップデートに使用する USBケーブルについて

充電専用のマイクロUSBは、デー タ転送ができませんのでご使用 いただけません。ファームアップ デートの際は、必ずデータ転送が できるMicroB規格のケーブルを ご使用ください。

## $3.$  ダウンロードファイルをLM-NKZ-PRNフォルダにコピーする

PC トにLM-NKZ-PRNのフォルダが表示されます。ダウン ロードした最新のファームウェア ( v t x ファイル) を LM-NKZ-PRNフォルダ内にコピー(ドラッグ&ドロップ)し 20秒待ちます。

### **!** コピーの際の注意

※ファームウェアデータ以外はフォルダ内にコピーしないでください。 ※vtxファイルはコピーするものであり、開いて使用するものではありません。

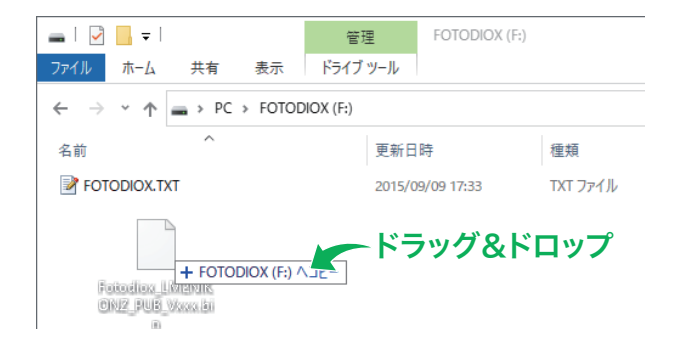

# 4. バージョンの確認方法

ファームウェアのバージョンはボディ側で確認できます。 MENU ボタンを押して セットアップメニュー (セットアップ メニュー) から 「バージョン」 を選択し確認します。

※カメラの機種によりに表示される項目は多少異なります。各カメラの取扱 説明書をご確認ください。

PCの画面上でUSBの取り出しをおこなってから、USBケ ーブルをPCからはずします。作業は以上で完了です。 5.